# **Setting up a Polycom 8020/8030 wifi phone.**

### **1) Setup a TFTP Server**

We use 3com's 3CDaemon TFTP server. Set up the TFTP folder that will have the files for the phone firmware, phone config files and the SVP Firmware. Note if you have to setup the 3com 3aCDaemon TFTP server on IC Server, then you will need to disable 'inintftpserver' from windows services.

### **2) Set up the wifi access point.**

Polycom has its list of certified wifi access points. We have used Cisco Aironet 1100 and 1200 series access points. Configure the access point. There are QoS configurations that need to be configured on the access point. The detail configuration of QoS for the access point can be found in the attached documentation. We recommend to enable arp caching that will be found in the tab of Services->Arp Caching.

### **3) Setup the SVP server**

Load the SVP server firmware files on the tftp server configured in step 1. Initially you will have to console the SVP Server from any machine to setup the interface ip address. Later you can telnet using the same interface ip address.

Assign the ip address range that you want to use for the polycom wifi phones. These IP addresses – called as alias IP address will communicate with the IC Server. You can setup the QoS configuration on the SVP Server for idle and active call communication for the phones. You can assign a syslog server. 3CDaemon has a syslog server that you can make use of. Refer to the attached Documents on more information about SVP Server which has a detailed guide.Attached are some screenshots on how SVP configuration should look like.

#### SVP Overview

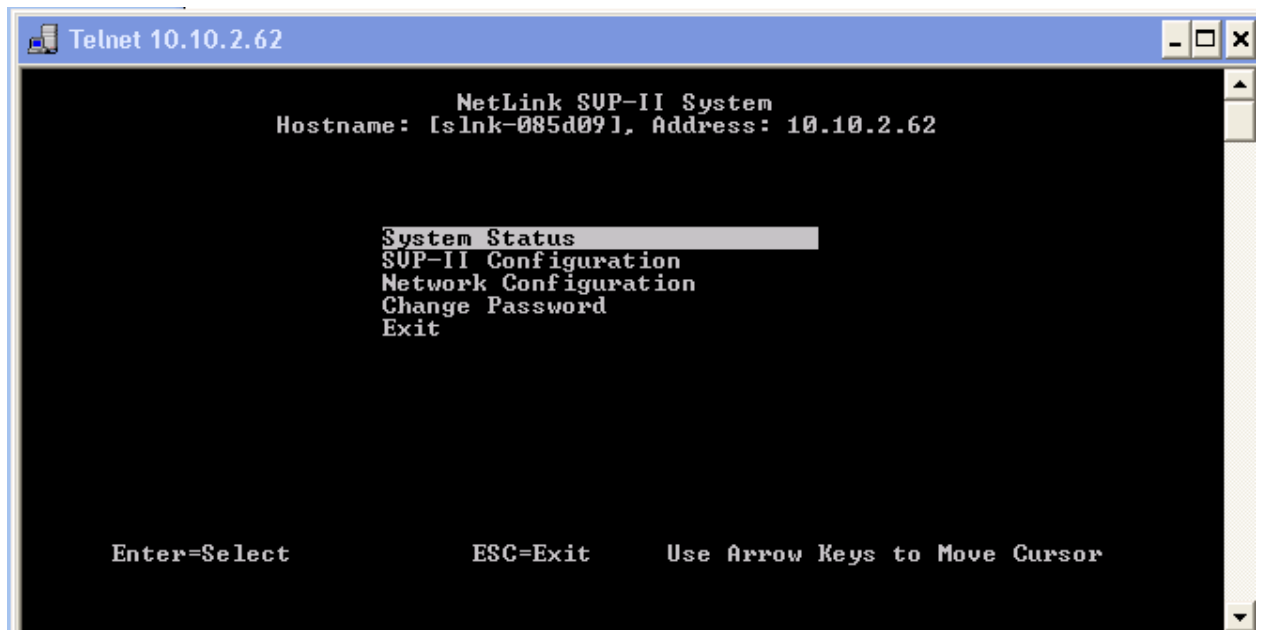

## SVP Configuration

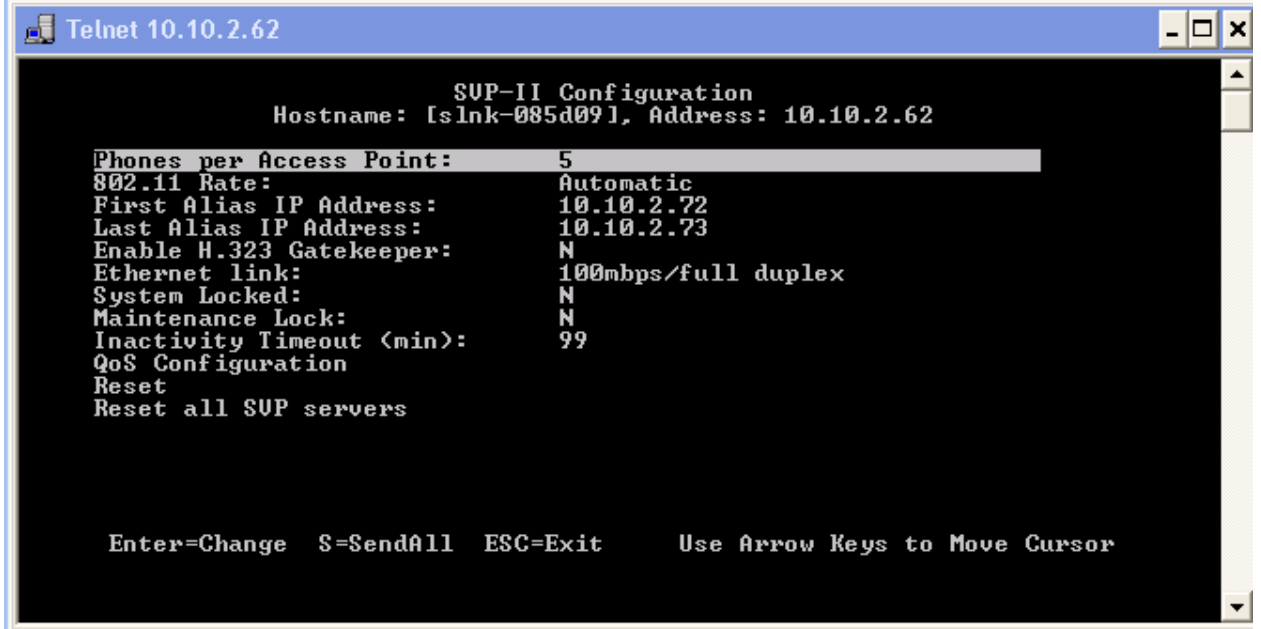

## Network Configuration

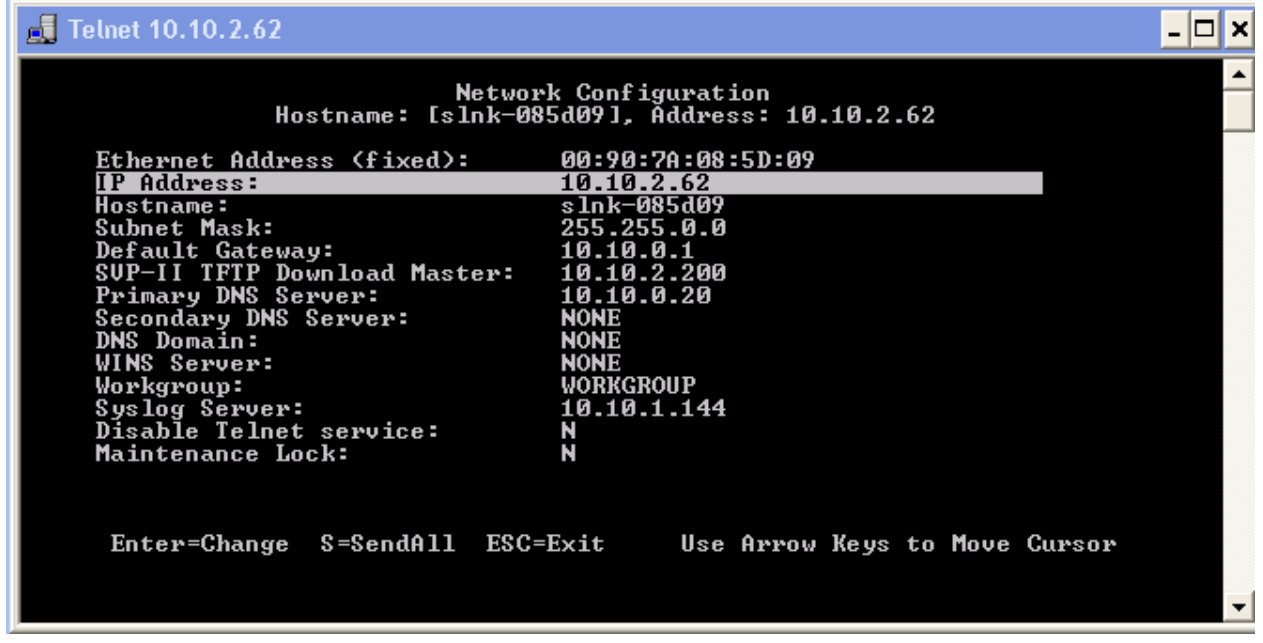

**4) Setting up phones**

The phones can be setup using static ip addresses or using DHCP. If you use DHCP, you have hard coded option messages listed in the documentation guide of Polycom Wifi phones (attached).

**Configuring the phone:** To enter into the config menu do as follows: Press the red color end key and hold it till the phone powers up. As soon as the phone powers up but does not boot completely, release the end key and press the green color dial key. This will take into the config menu.

Setting up **Phone config** on phones from the configuration menu:

- Choose the telephony protocol. For United States its **Type 036**
- Choose your time zone.
- Enable DST (optional)
- Enable password (optional)
- SIP Registration: go to login and select user name ( $\mu$ Ser $3000$ ). In this configuration we are not setting a password for simplicity.

You will need the file with the same naming in the TFTP Server as this would be its config file where you will setup line, authentication and other details. The file will be named as sip\_user3000

Setting up **Network config** on phones from the configuration menu:

 You can use DHCP or static. If you use DHCP then you will need to configure all the options as listed in the documentation guide.

*If you set it up manually follow the procedure below.*

- Choose the phone IP. This IP address should be different and should not fall in the range of the SVP Server alias IP range.
- Setup the default gateway
- Setup the subnet mask
- Set up the TFTP server IP address
- Setup the syslog server IP address for diagnostic purposes. 3CDaemon offers syslog server that you can make use of.
- Specify SVP server IP.
- If you have the phone config files of (sip\_allusers.cfg and sip\_xxxxx!.cfg) the phone in the same TFTP server, then give the same IP address for SIP TFTP Server IP address.

Specify the SSID

- 5) Setup on IC Server
	- Set up an unmanaged station on the IC Server.
	- Give the same extension that was configured in the config file (sip\_xxxx.cfg).
- 6) Config files
	- Sample config files are attached.

 Remember to configure with a switchover you have to enable this data in the sip\_allusers.cfg config file

PROXY1\_ADDR = 10.10.2.63:8060 PROXY1\_FAILOVERIP = 10.10.1.68:8060

You can setup authentication in Interaction Administrator by giving username and password. The same username and password will need to be entered in the sip\_xxxx!.cfg file in the field AUTH = username; password.